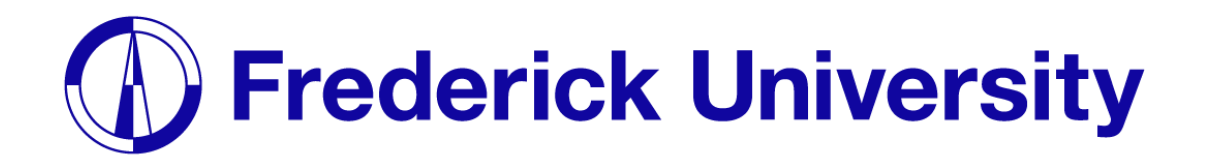

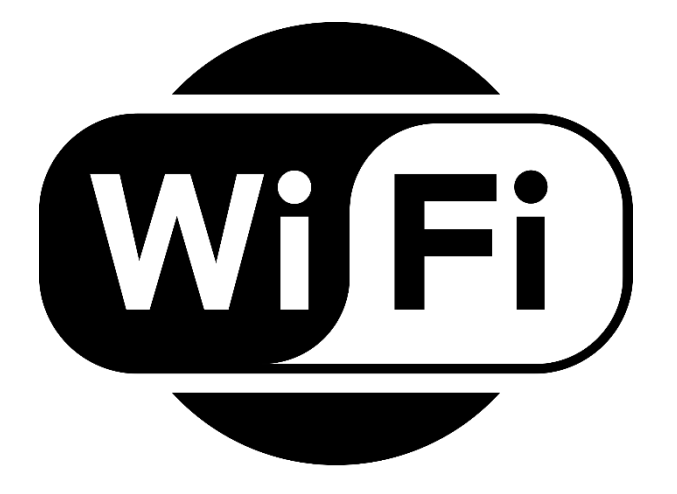

## Connect to Wi-Fi on

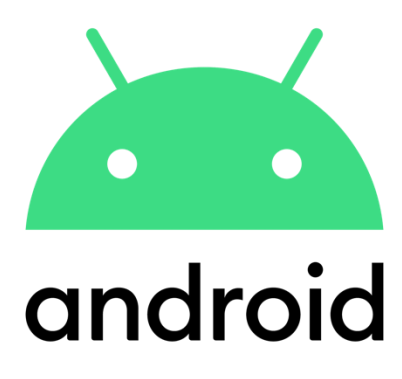

Computing Services Department 2023

**Step 2**: Enter the following settings,

as well as your student ID and

## **Step 1**: Open the settings app and locate the Wi-Fi tab, then choose "FREDERICK".

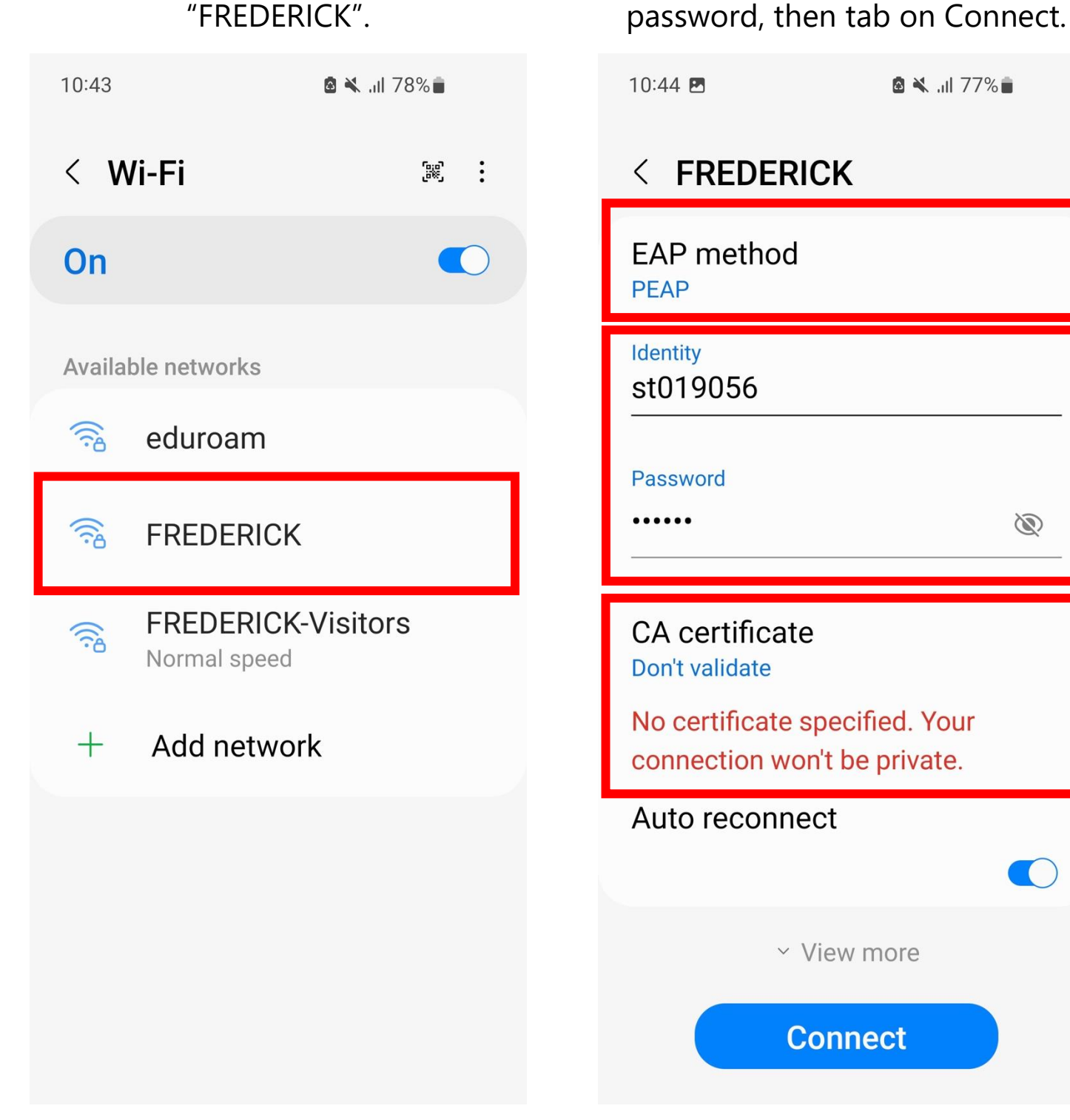

## **Step 3**: You are now connected.

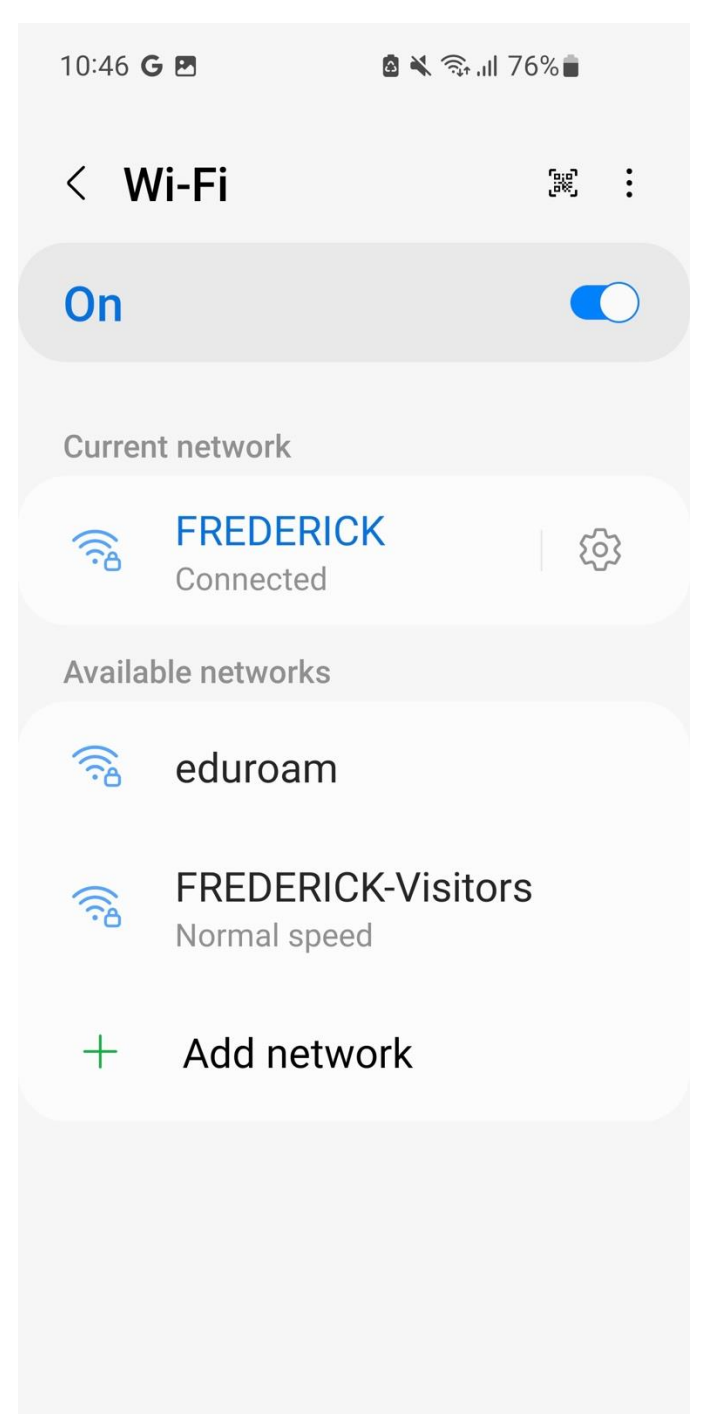